## 1 - Acesse o app SOUGOVBR e vá até a imagem de CONSIGNAÇÃO

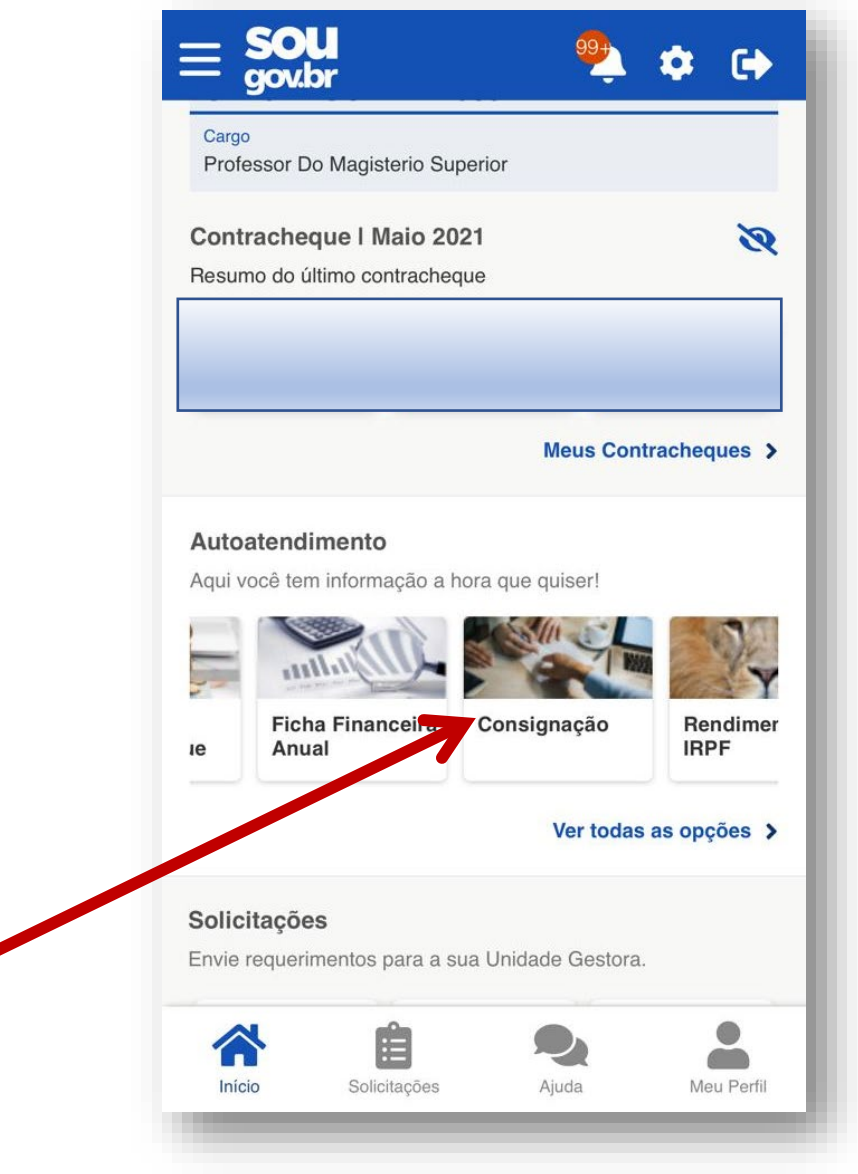

## 2-Ir até OUTRAS CONSIGNAÇÕES DESCONTADAS EM FOLHA.

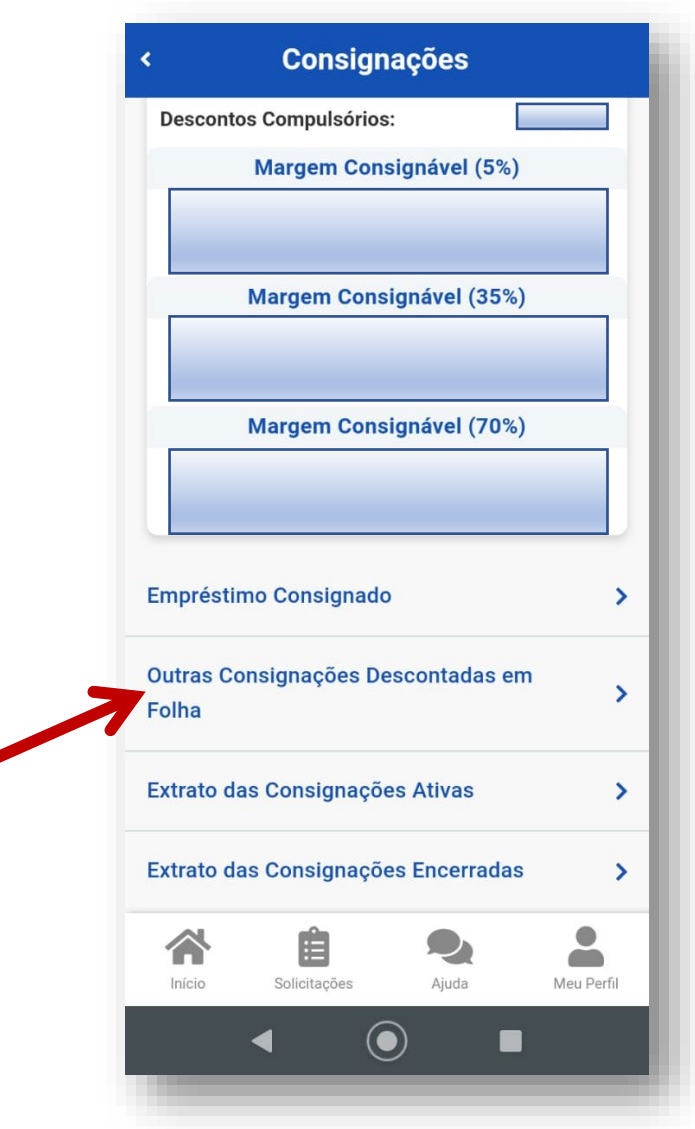

### 3 - Vá em AUTORIZAR DESCONTO EM FOLHA

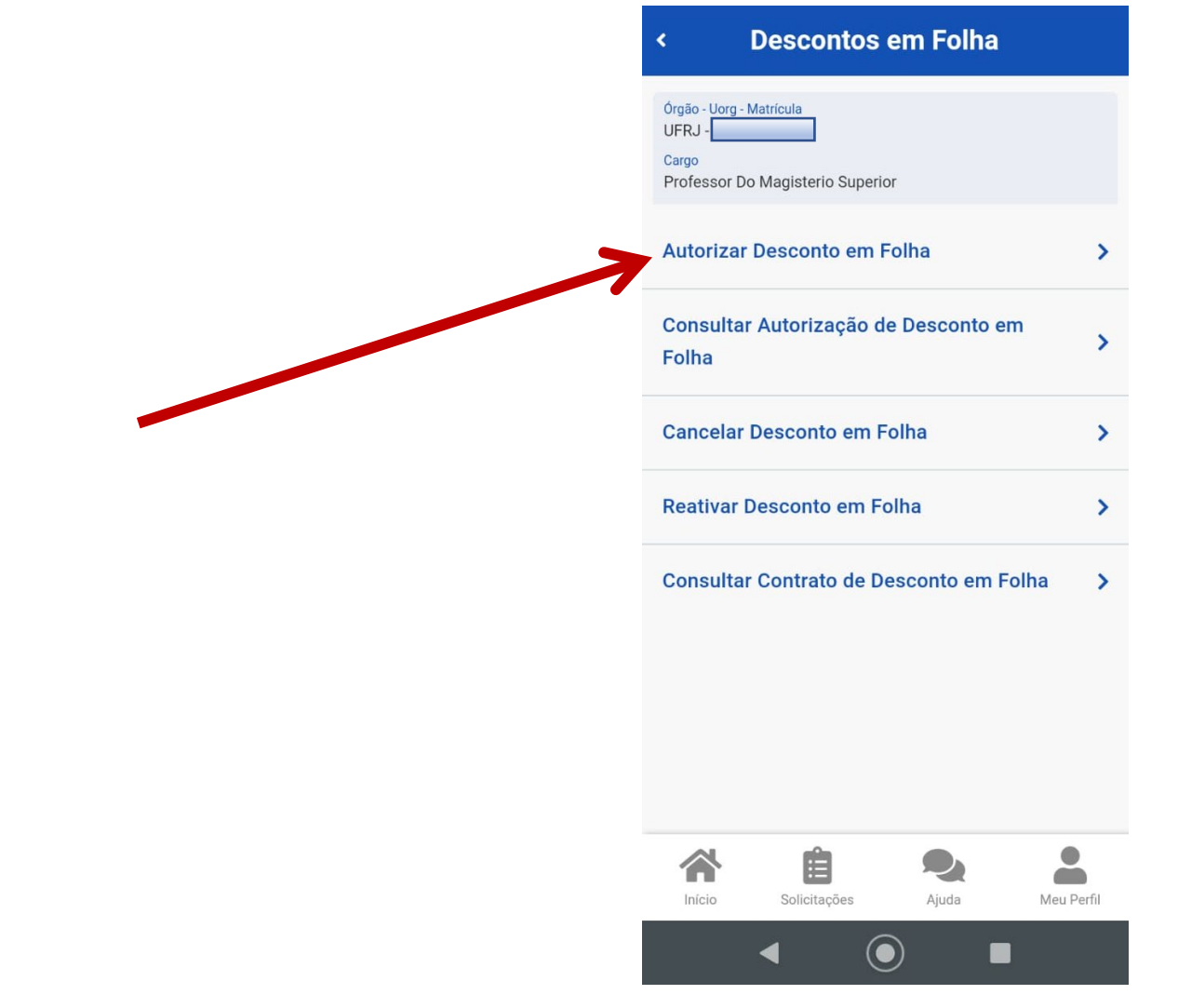

#### 4 - No tipo de consignação, escolha DESCONTO SINDICATO

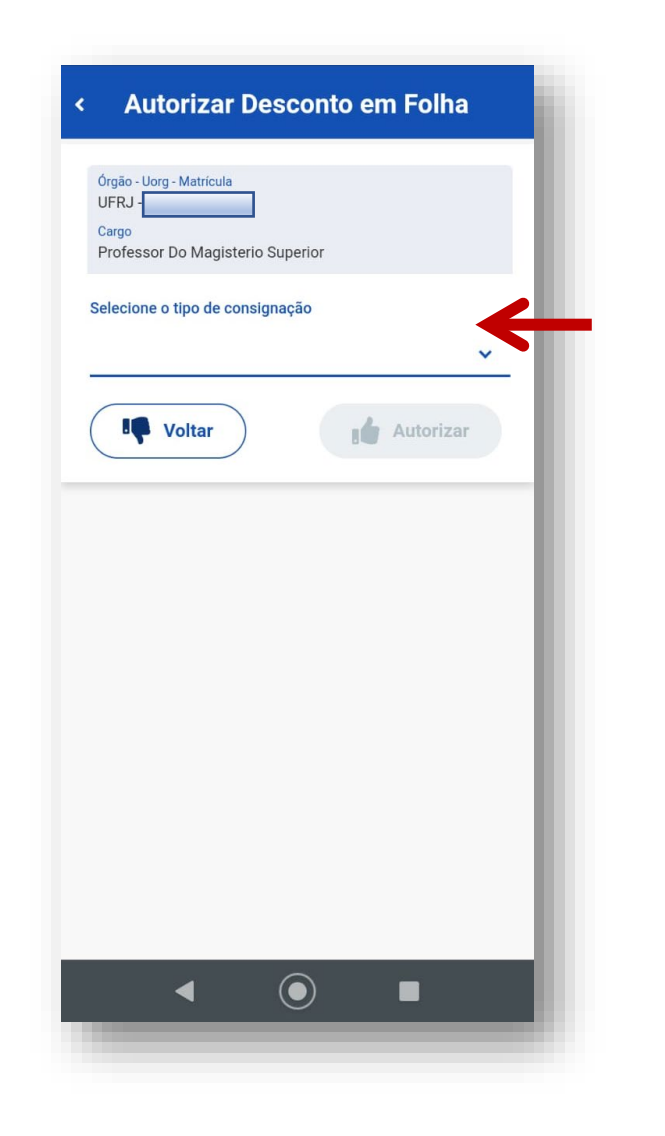

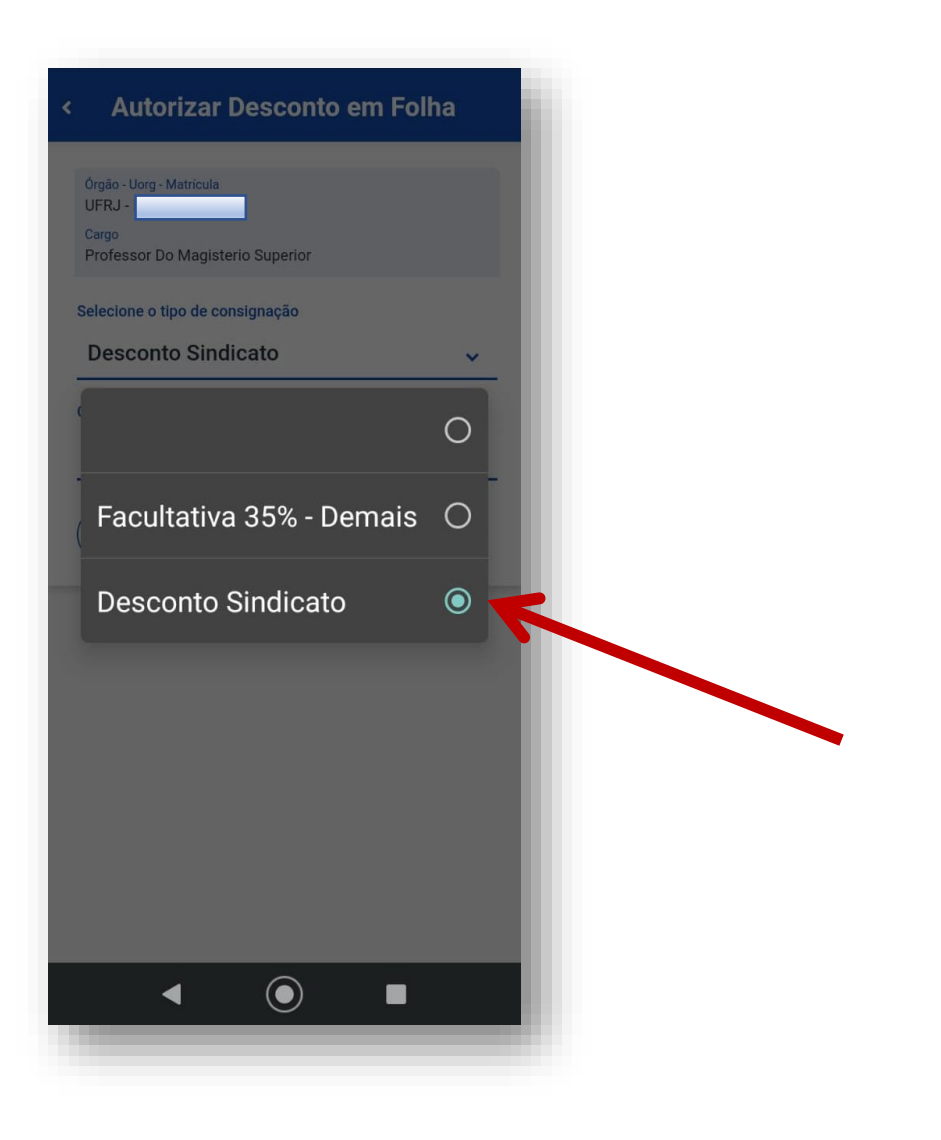

# **5 – Procurar ADUFRJ SEÇÃO SINDICAL, selecionar e depois clicar em AUTORIZAR**

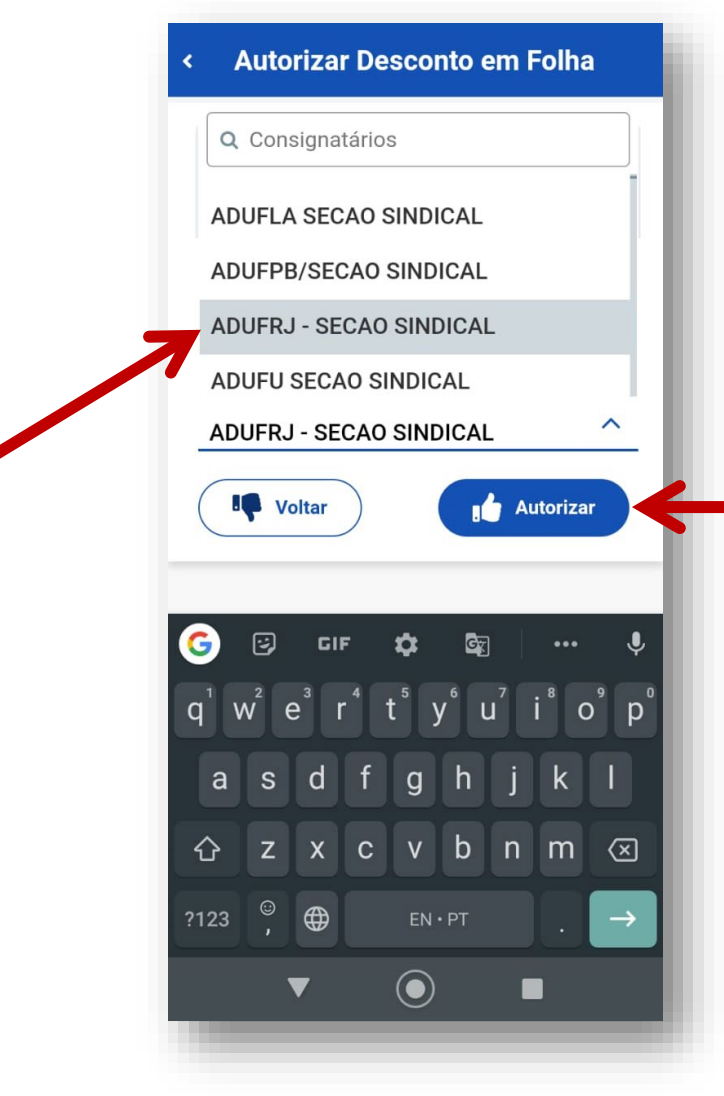